## **Instruktion skapa Skype-möteslänk via Lifecare**

I Lifecare finns funktion för att bifoga Skype-länk i kallelsen till SIP-möte.

För att få fram ett virtuellt mötesrum och en länk till detta måste det först skapas via e-postsystemet Outlook.

- 1. Öppna ditt egna e-postkonto i Outlook.
- 2. Välj att visa din kalender.
- 3. Dubbelklicka på den tid och dag du vill kalla till mötet
- 4. Välj Skype-möte uppe i menyn

5. På raden "Till", ange din enhets e-postadress, på så sätt skapar du ett virtuellt mötesrum och får en Skype-länk som kan användas av alla de aktörer som ska delta på mötet du kallar till via Lifecare.

6. På raden "Ämne" fyller du i vilken typ av SIP-möte det gäller (SIP vid utskrivning, SIP i öppenvård; uppföljning SIP eller planering)

7. Raden för "Plats" är redan förifylld med Skype-möte

8. Kontrollera att det är rätt datum och start och sluttid för mötet, ändra om det behövs

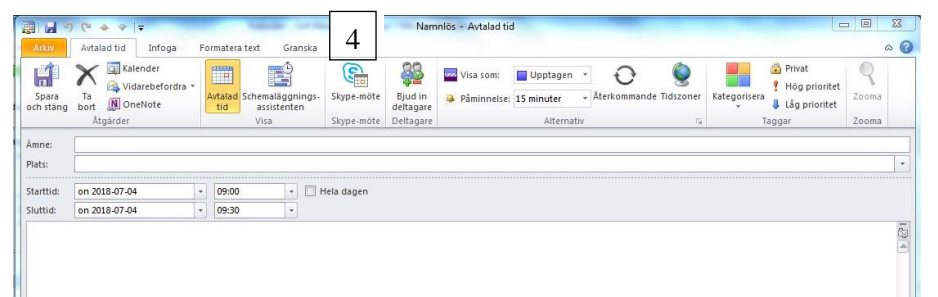

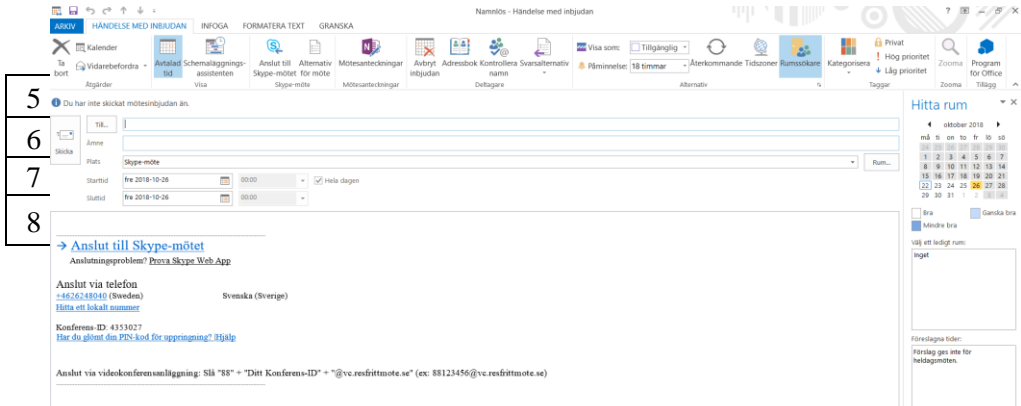

9. Avsluta med att klicka på knappen Skicka för att "spara och skicka" möteslänken i din kalender.

10. Du kan nu öppna bokningen i din kalender och kopiera Skype-länken genom att markera texten "Anslut till Skype-mötet". Kicka på höger musknapp och välj "Kopiera hyperlänk".

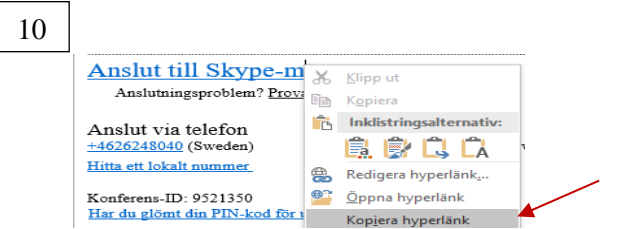

11. Växla tillbaka till Lifecare och Kallelsen, klicka fast markören i fältet Skype-länk som visas när du valt mötesform videokonferens. Klicka på höger musknapp och välj "Klistra in".

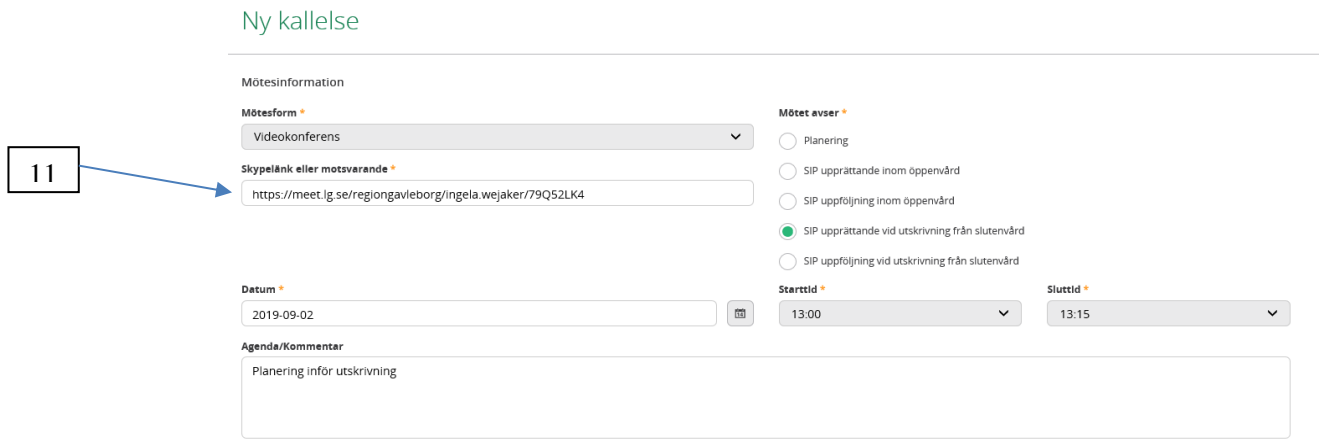

När du fyllt i hela kallelsen och sparat ska du nu se en https:// adress i fältet för Skype-länk. Länken visas också i kalendern på startsidan i Lifecare tillsammans med det bokade mötet.

Länken till mötesrummet nås på så sätt av den/de som arbetar dagen för mötet på kallad enhet och som behöver kunna koppla upp sig i rätt virtuella mötesrum genom att klicka på den i kallelsen.

Ex i din enhets kalender.

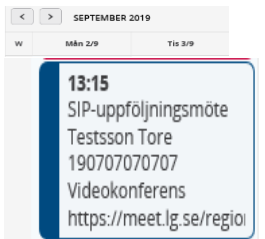